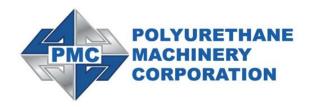

## PHD SERIES QUICK START GUIDE

REF. # 202395 REV 1.1

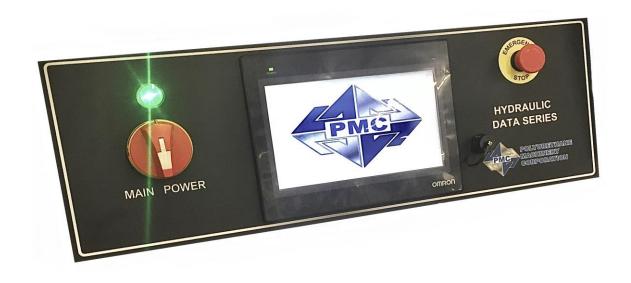

1 Komo Dr. Lakewood, NJ 08701 Phone: 732-415-4400 Website: http://www.polymacusa.com

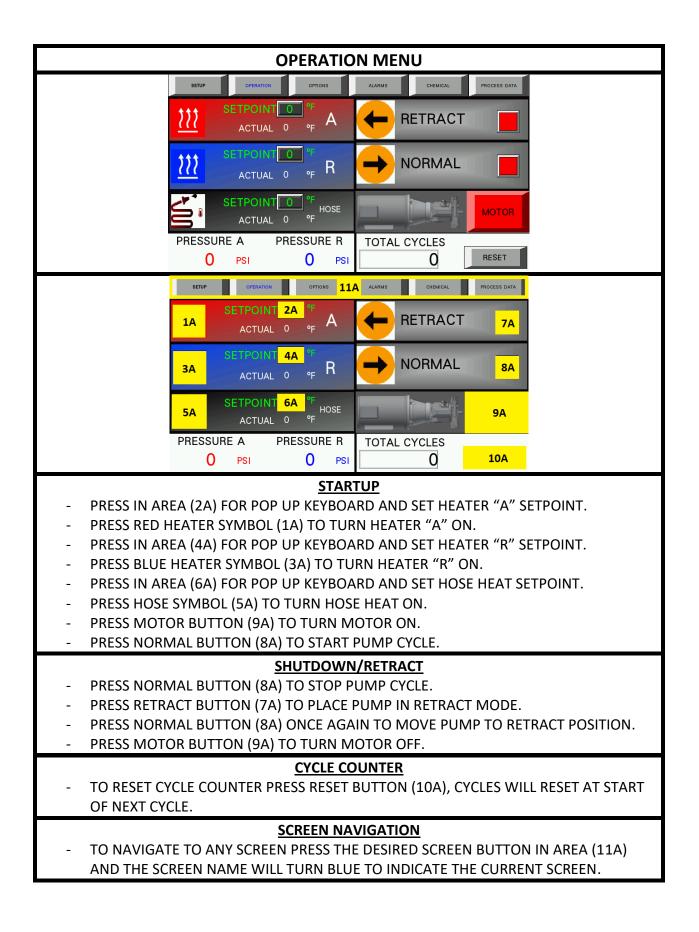

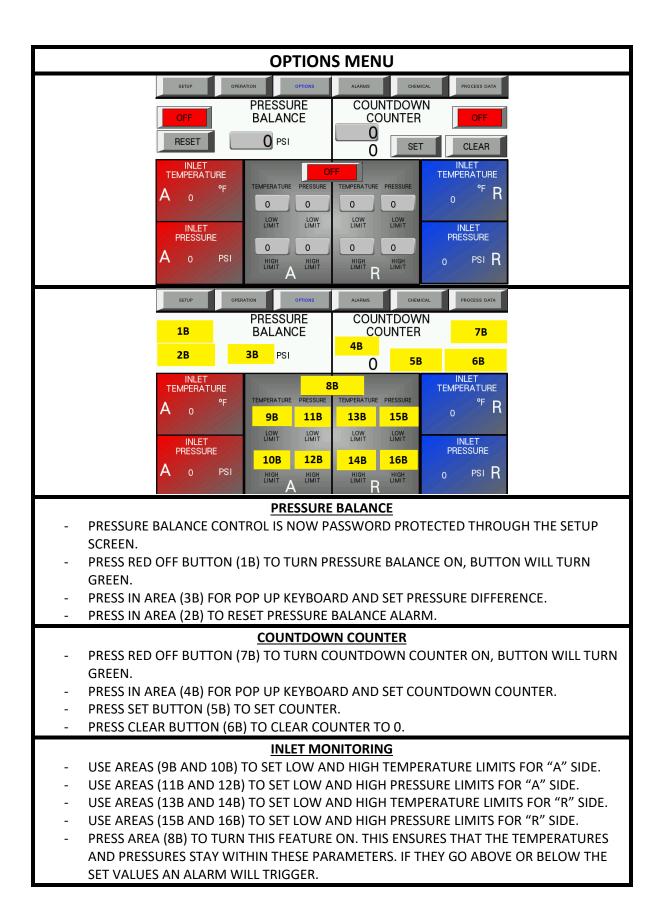

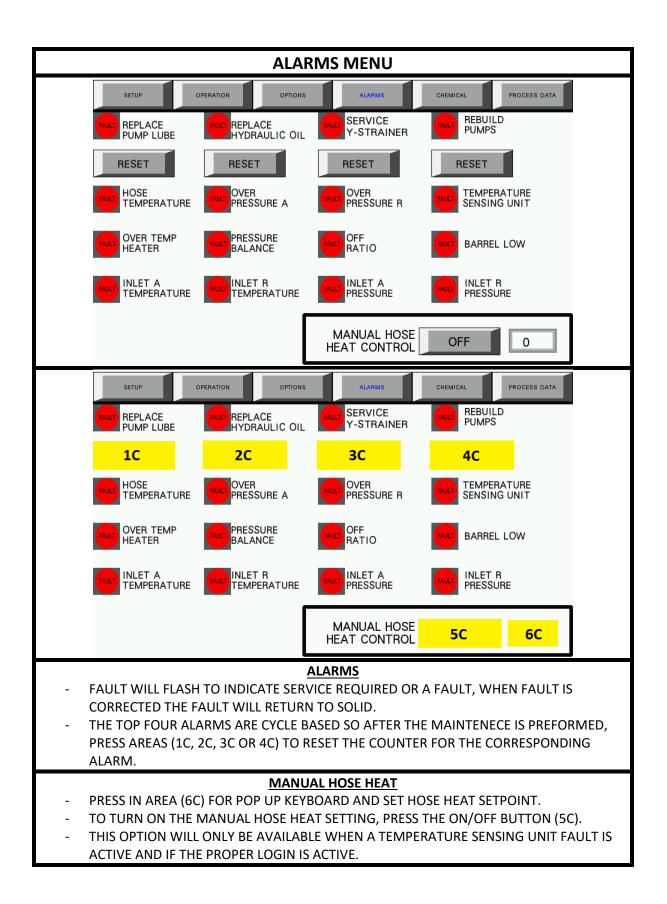

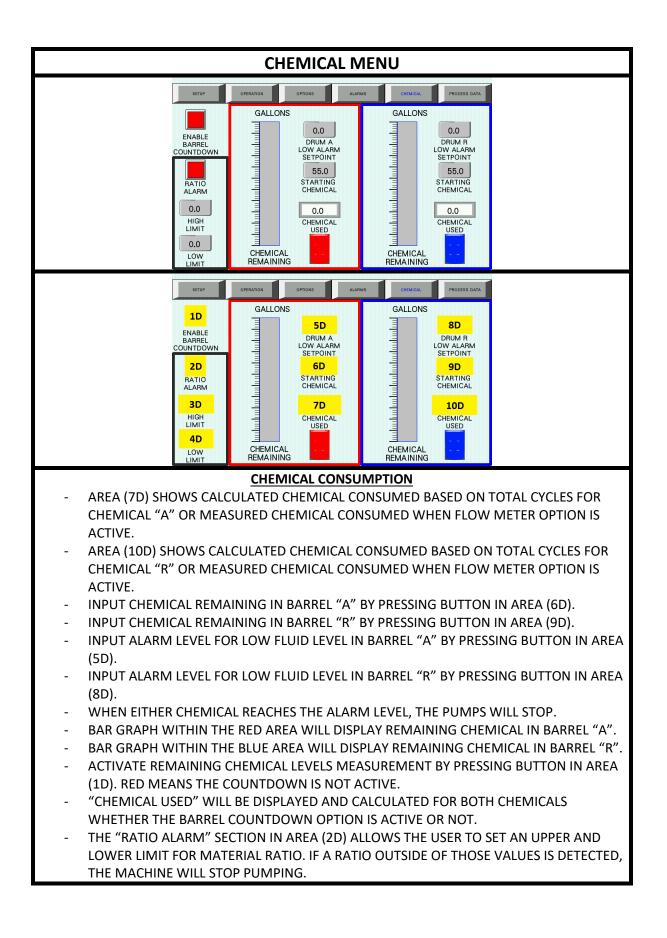

| PROCESS DATA MENU                                                                                                    |                   |            |                             |                |                      |  |  |
|----------------------------------------------------------------------------------------------------|-------------------|------------|-----------------------------|----------------|----------------------|--|--|
| SET                                                                                                    | UP OPERATION      | OPTIONS    | ALARMS                      | CHEMICAL       | ROCESS DATA          |  |  |
| 2020/02/                                                                                                    | 25 (TUE)          |            |                             | 10:1           | 7:34 AM              |  |  |
|                                                                                                    | JOB NUMBER 0      |            | HISTORY DAT<br>QUERY BY DAT |                |                      |  |  |
| PROCES                                                                                                    | SS DATA           |            | (YYYYMMDE                   |                |                      |  |  |
| No.                                                                                                    | Date Time         | JOB NUMBER | INLET TEMP                  | A INLET TEMP F | <mark>3 INI</mark> ≏ |  |  |
|                                                                                                    |                   |            |                             |                | _                    |  |  |
|                                                                                                    |                   |            |                             |                | <b></b>              |  |  |
| ALARM                                                                                                    |                   |            |                             |                | Þ                    |  |  |
| No.                                                                                                    | Date Time         | Status     | <b></b>                     |                |                      |  |  |
| з                                                                                                    | 19/11/04 13:33    | 2          |                             |                |                      |  |  |
|                                                                                                    |                   |            | <b></b>                     |                | USB<br>MODE          |  |  |
| •                                                                                                    |                   |            |                             |                |                      |  |  |
| SET                                                                                                    | UP OPERATION      | OPTIONS    | ALARMS                      | CHEMICAL       | ROCESS DATA          |  |  |
| 2020/02/                                                                                                    | (25 (TUE)         |            |                             | 10:1           | 7:34 AM              |  |  |
|                                                                                                    | JOB NUMBER 1E     |            | HISTORY DAT<br>QUERY BY DAT |                |                      |  |  |
| PROCES                                                                                                    | SS DATA           |            | (YYYYMMD                    |                |                      |  |  |
|                                                                                                    |                   |            |                             |                |                      |  |  |
| 3E                                                                                                    |                   |            |                             |                |                      |  |  |
|                                                                                                    |                   |            |                             |                |                      |  |  |
| ALARM                                                                                                    | DATA              |            |                             |                |                      |  |  |
|                                                                                                    |                   |            |                             |                |                      |  |  |
|                                                                                                    | 4E                |            |                             |                |                      |  |  |
|                                                                                                    |                   |            |                             |                | 5E                   |  |  |
| PROCESS DATA                                                                                                    |                   |            |                             |                |                      |  |  |
| - ENTER JOB NUMBER IN AREA (1E) TO TAG DATA TO SPECIFIC JOB.                                                                                                    |                   |            |                             |                |                      |  |  |
| - PRESS IN AREA (2E) FOR POP UP KEYBOARD AND ENTER DATE IN THE FORMAT SHOWN                                                                                          |                   |            |                             |                |                      |  |  |
| TO SEE THE HISTORICAL DATA.                                                                                                    |                   |            |                             |                |                      |  |  |
| <ul> <li>NOTE: CURRENT DATE MUST BE ENTERED IN YYYYMMDD FORMAT IN ORDER TO SEE<br/>DATA, AND USB STICK MUST BE INSTALLED IN USB PORT IN FRONT OF MACHINE.</li> </ul> |                   |            |                             |                |                      |  |  |
| <ul> <li>AREA (3E) DISPLAYS THE DATA FOR DATE ENTERED IN THE QUERY IF AVAILABLE.</li> </ul>                                                                          |                   |            |                             |                |                      |  |  |
| ALARM DATA                                                                                                    |                   |            |                             |                |                      |  |  |
| - AREA (4E) DISPLAYS ALARM DATA IN REAL TIME.                                                                                                    |                   |            |                             |                |                      |  |  |
| USB STATUS                                                                                                    |                   |            |                             |                |                      |  |  |
| <ul> <li>AREA (5E) DISPLAYS THE PRESENCE OF USB STICK, WHEN REMOVING THE USB STICK<br/>PRESS THE BUTTON IN AREA (5E).</li> </ul>                                     |                   |            |                             |                |                      |  |  |
| PRESS THE                                                                                                    | BUITON IN AREA (S | oE).       |                             |                |                      |  |  |

| SETUP LOGIN MENU                                                                                                    |                                                                                                    |                                                                                                    |  |  |  |  |
|----------------------------------------------------------------------------------------------------|----------------------------------------------------------------------------------------------------|----------------------------------------------------------------------------------------------------|--|--|--|--|
|                                                                                                    | USER ACCESS LOGIN<br>USER NAME<br>ACCESS PASSWORD MODIODODOD<br>Login Logout<br>USER LEVEL LOGIN<br>USER ACCESS LOGIN<br>USER NAME 1F<br>ACCESS PASSWORD 2F<br>3F 4F |                                                                                                    |  |  |  |  |
|                                                                                                    | USER LEVEL LOGIN                                                                                                    |                                                                                                    |  |  |  |  |
| <ul> <li>SETUP LOGIN SCREEN</li> <li>IN ORDER TO ACCESS PASSWORD PROTECTED OPTIONS SUCH AS PRESSURE BALANCE<br/>CONTROL AND MANUAL HOSE HEAT, A REGISTERED LOGIN IS REQUIRED.</li> <li>PRESS THE SETUP BUTTON TO BRING UP THE "USER ACCESS LOGIN" POP UP.</li> <li>PRESS IN THE CENTER OF THE "USER NAME" AREA (1F), TO INPUT USER NAME "OWNER"<br/>AFTER THE KEYBOARD POPS UP.</li> <li>THE USER NAME MUST BE IN ALL CAPS WITH THE SPACE BETWEEN THE WORDS.</li> <li>PRESS IN CENTER OF THE "ACCESS PASSWORD" AREA (2F), TO INPUT ACCESS PASSWORD<br/>"998" AFTER THE NUMBER PAD POPS UP.</li> <li>PRESS IN THE CENTER OF THE "LEVEL PASSWORD" AREA (5F), TO INPUT THE LEVEL<br/>PASSWORD "998" AFTER THE NUMBER PAD POPS UP.</li> <li>PRESS THE LOGIN BUTTON IN AREA (3F) TO LOGIN.</li> <li>PRESS THE LOGOUT BUTTON IN AREA (4F) TO LOGOUT AND NO LONGER ALLOW<br/>CHANGES TO THE PRESSURE BALANCE CONTROL OR MANUAL HOSE HEAT.</li> </ul> |                                                                                                    |                                                                                                    |  |  |  |  |
| <ul> <li>PRESS THE SETUP BUTTO</li> <li>PRESS IN THE CENTER O</li> <li>SUPPORT" AFTER THE K</li> <li>THE USER NAME MUST</li> <li>PRESS IN CENTER OF TH</li> <li>"5613" AFTER THE NUM</li> <li>PRESS IN THE CENTER O</li> <li>PASSWORD "5613" AFT</li> </ul>                                                                                                    | BE IN ALL CAPS WITH THE SPACE E<br>E "ACCESS PASSWORD" AREA (2F)                                                                                                    | SS LOGIN" POP UP.<br>D INPUT USER NAME " <b>TECH</b><br>BETWEEN THE WORDS.<br>I, TO INPUT ACCESS PASSWORD |  |  |  |  |

| SETUP MENU                                                                                                    |                                            |               |              |                 |               |                        |  |
|----------------------------------------------------------------------------------------------------|--------------------------------------------|---------------|--------------|-----------------|---------------|------------------------|--|
|                                                                                                    | FACTORY<br>SETUP                           | SETUP         | OPERATION    |                 |               | LOGOUT                 |  |
|                                                                                                    | LANGUAGE                                   |               | °F P         | SI GALLONS      |               | ANGE LEVEL             |  |
|                                                                                                    |                                            |               | E            | NGLISH          |               | 998                    |  |
|                                                                                                    | ENGLISH                                    |               |              |                 |               |                        |  |
|                                                                                                    | 2020/02/25 (TUE) 10:14:29 AM SET PLC CLOCK |               |              |                 |               |                        |  |
|                                                                                                    |                                            |               |              | 0/ 0/0          | 0: 0          | :0                     |  |
|                                                                                                    | MONTH<br>2                                 | DAY<br>25     | YEAR 2020    | MONTH<br>0      | DAY           | YEAR 0                 |  |
|                                                                                                    | HOUR                                       | MINUTE        | SECOND       | HOUR            | MINUTE        | SECOND                 |  |
|                                                                                                    | 10                                         | 14            | 29           | 0               | 0             | 0                      |  |
|                                                                                                    | FACTORY<br>SETUP                           | SETUP         | OPERATION    |                 |               | LOGOUT                 |  |
|                                                                                                    | LANGUAGE                                   |               | °F P         | SI GALLONS      |               | ANGE LEVEL<br>PASSWORD |  |
|                                                                                                    | 1G                                         |               |              | 2G              |               | 3G                     |  |
| 2020/02/25 (TUE) 10:14:29 AM                                                                                                    |                                            |               |              |                 |               |                        |  |
|                                                                                                    | 2020/02/2                                  | 5 (TUE) TU:14 | 1:29 AM      | 100             | G             |                        |  |
|                                                                                                    | MONTH                                      | DAY           | YEAR         | 0/ 0/0<br>MONTH | 0: 0<br>DAY   | :0<br>YEAR             |  |
|                                                                                                    | 4G                                         | 5G            | 6G           | 11G             | 12G           | 13G                    |  |
|                                                                                                    | HOUR<br>7G                                 | MINUTE<br>8G  | SECOND<br>9G | HOUR<br>14G     | MINUTE<br>15G | SECOND                 |  |
| SETUP SCREEN                                                                                                    |                                            |               |              |                 |               |                        |  |
| <ul> <li>CLICK IN AREA (1G) TO TOGGLE BETWEEN AVAILABLE LANGUAGES.</li> <li>CLICK IN AREA (2G) TO TOGGLE BETWEEN AVAILABLE UNITS.</li> </ul>                                |                                            |               |              |                 |               |                        |  |
| - TO CHANGE THE ACCESS PASSWORD CLICK AREA (3G) THEN INPUT NEW PASSWORD.                                                                                                    |                                            |               |              |                 |               |                        |  |
| <ul> <li>PRESS AREAS (4G, 5G, 6G, 7G, 8G AND 9G) TO SET THE TIME AND DATE TO BE DISPLAYED<br/>ON THE SCREEN.</li> </ul>                                                     |                                            |               |              |                 |               |                        |  |
| <ul> <li>PRESS AREAS (11G, 12G, 13G, 14G, 15G AND 16G) TO SET THE TIME AND DATE<br/>INTERNALLY.</li> </ul>                                                                  |                                            |               |              |                 |               |                        |  |
| <ul> <li>AFTER INPUTING TIME AND DATE VALUES TO AREAS (11G, 12G, 13G, 14G, 15G AND<br/>16G), PRESSING AREA (10G) WILL SET BOTH THE INTERNAL AND DISPLAY TIME AND</li> </ul> |                                            |               |              |                 |               |                        |  |
|                                                                                                    | TE TO THOSE                                |               | ,            |                 |               |                        |  |

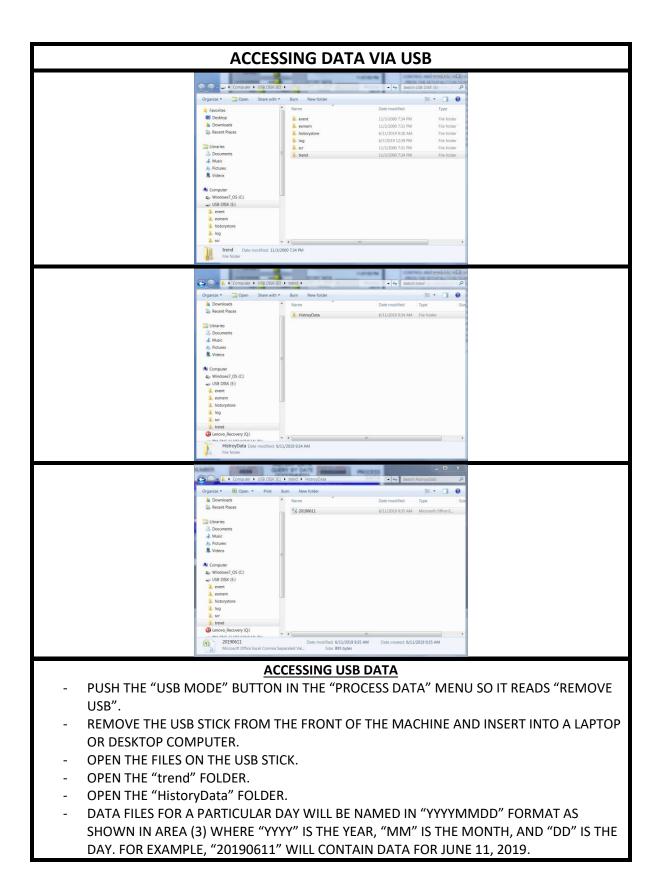

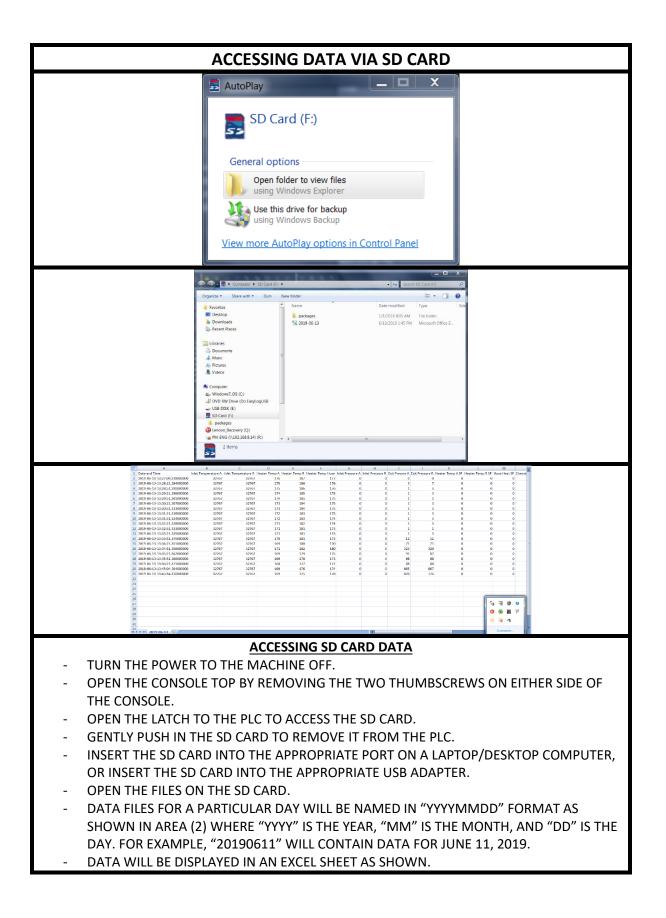